## <span id="page-0-2"></span>使用表格组件设计报表

- [1.描述](#page-0-0)
- [2.表格组件介绍](#page-0-1) [3.添加表格](#page-1-0)
- [4.绑定数据](#page-1-1)

<span id="page-0-0"></span>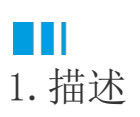

表格是报表中最常用的组件之一,主要用于制作以行和列来组织数据的二维表类报表。

与报表中的另一个组件矩表相比,表格的最大特点是列数相对固定,即设计状态下的列数与最终生成的报表表格列数相同。

表格一般由表头、明细行和表尾组成。其中,表头通常用来显示列标题;明细行用来显示具体数据;表尾用来显示合计及备注信息。如下图所 示。

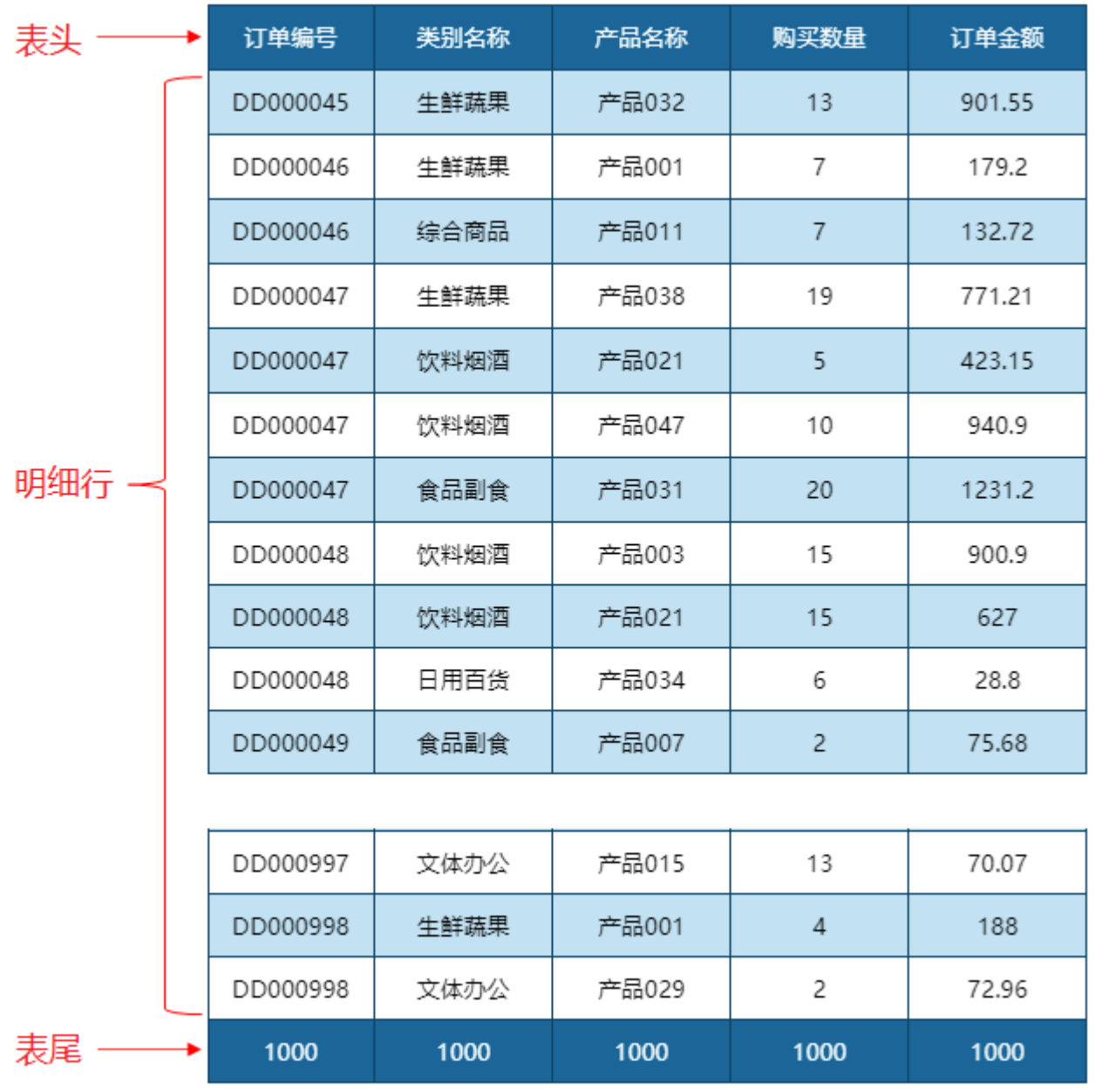

<span id="page-0-1"></span> $\blacksquare$ 

新添加到报表设计区的表格默认为三行三列,9个单元格,每个单元格中有一个文本框。

这三行代表了表格的三个功能区域,即表头区域、明细区域和表尾区域。

- 首行代表表头区域,用于显示表格的栏目标题。栏目标题文字可以自行输入,也可以在绑定数据字段时,由系统自动设置为字段的名 称。 • 次。<br>• 次行代表明细区域,用于绑定和显示数据。生成报表时,系统会根据数据集的记录条数,自动生成为多行,总行数即为数据集中的记
- 录条数。 末行代表表尾区域,一般用于显示合计、报表备注等信息。可以自行输入,也可以在绑定数据字段时,由系统自动添加运算函数。默
- 认对数值字段做Sum运算,对非数值字段做Count运算。

这三个功能区域在绑定数据后最终会生成表格的表头、明细行和表尾。如下图所示。

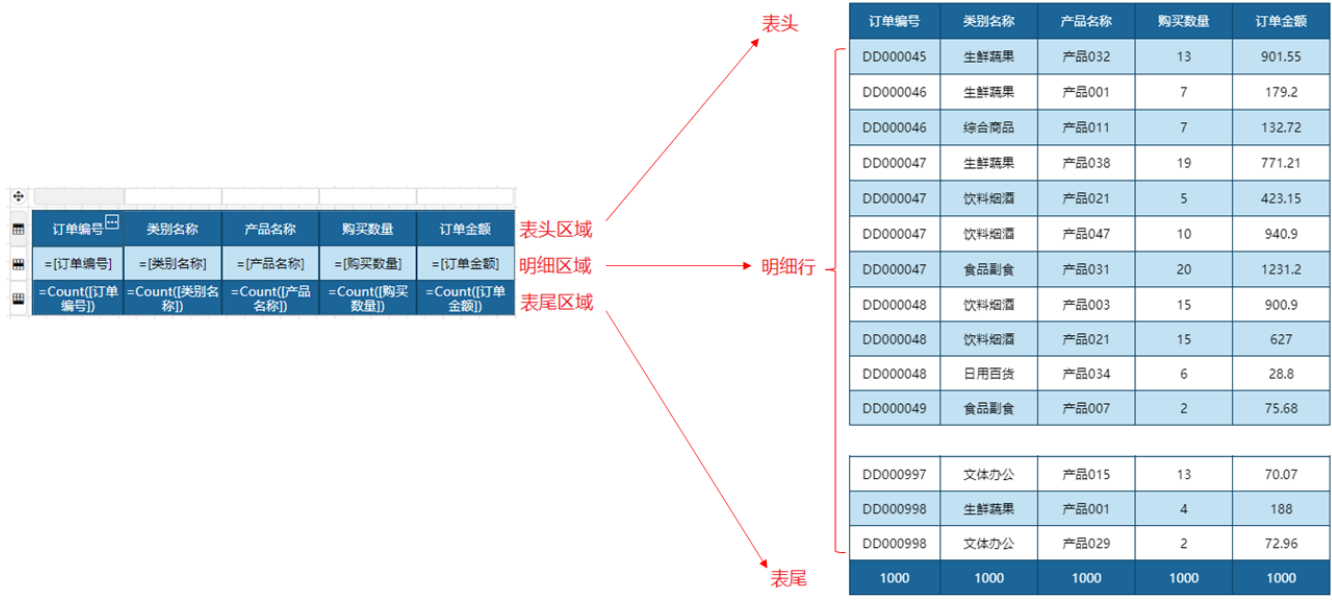

## <span id="page-1-0"></span>M I 3.添加表格

在报表设计器的工具箱中,选中表格组件,通过拖拽或点击的方式将其添加到设计区。

<span id="page-1-1"></span>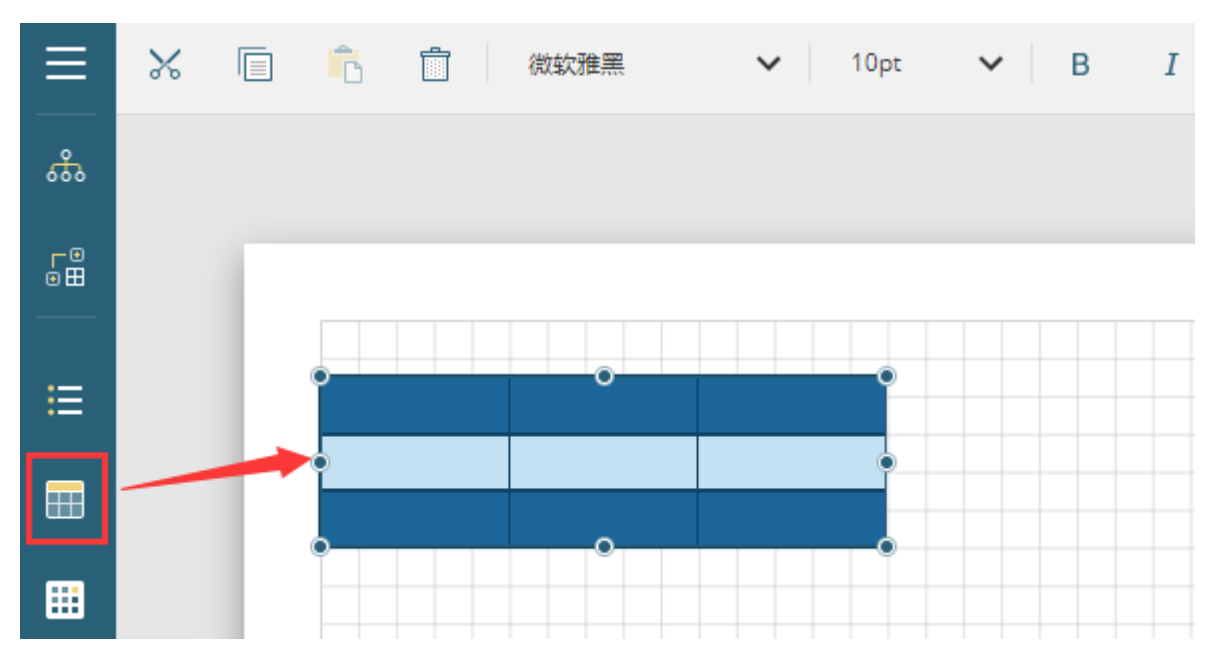

表格的核心功能是展示数据,而具体如何进行展示则取决于您绑定了哪些数据。

新增列

鼠标右击最后一列的一个单元格,在弹出菜单中选择"列操作->在右侧插入列",将数字调整成"3",添加3列,然后单击"在右侧插入列" ,就会插入3列。

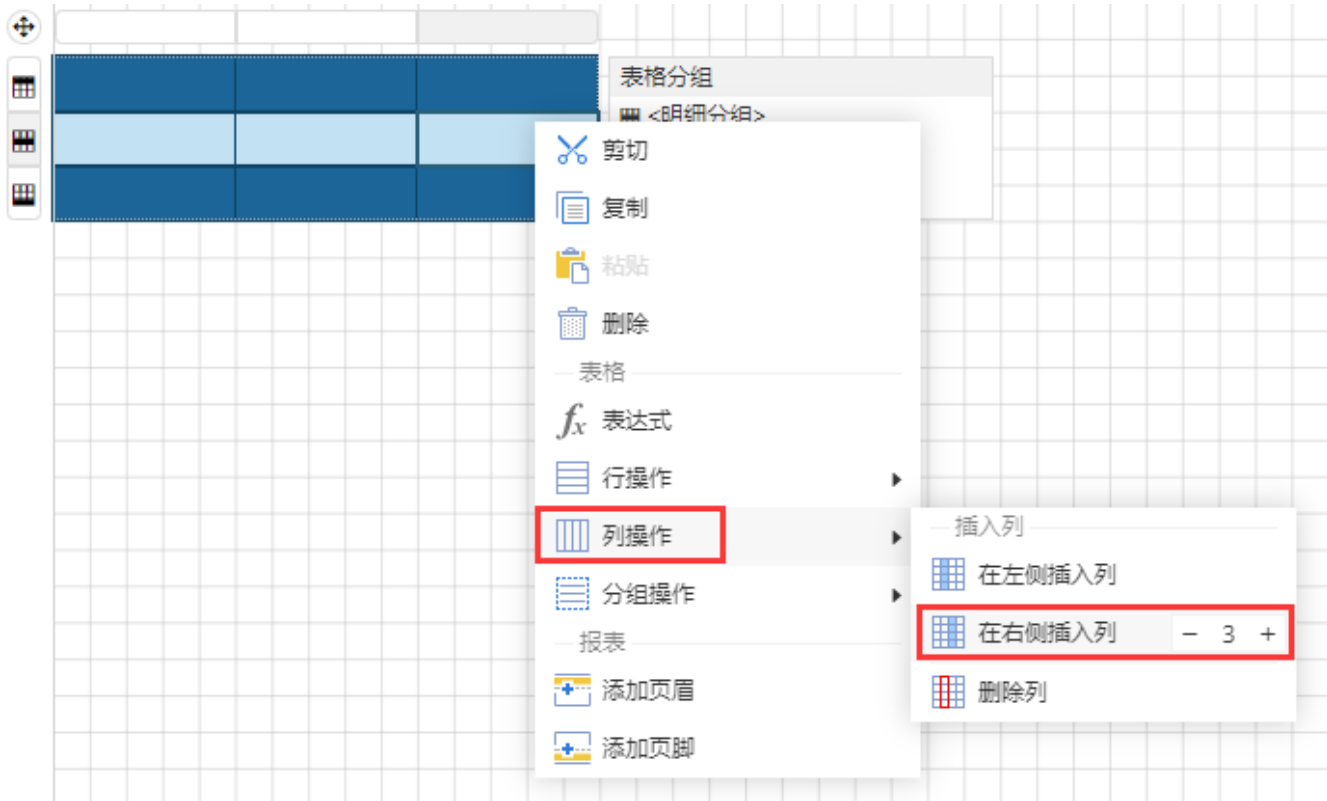

## 绑定数据

在表格明细区域的单元格中,单击右侧的小方块按钮,然后在下拉列表中选择数据集的字段完成数据绑定。

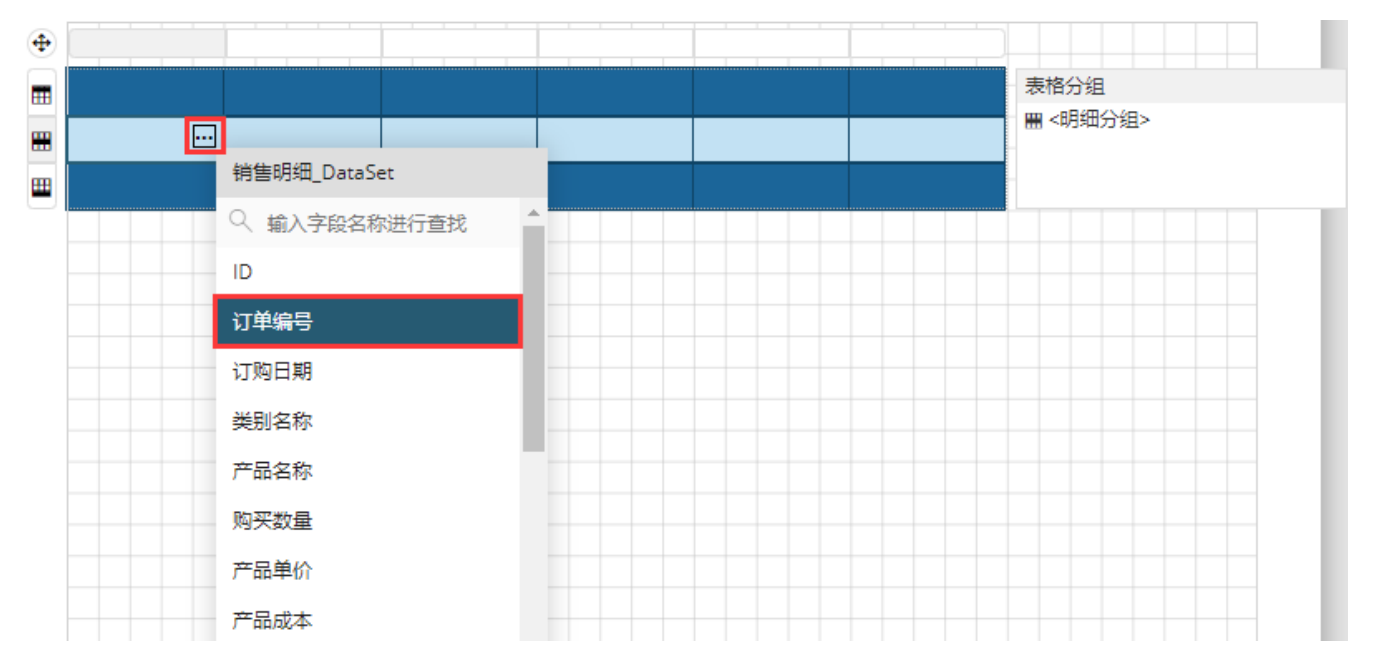

完成数据绑定后,预览报表时就会根据数据集中的原始数据进行自动扩展。如下图所示。

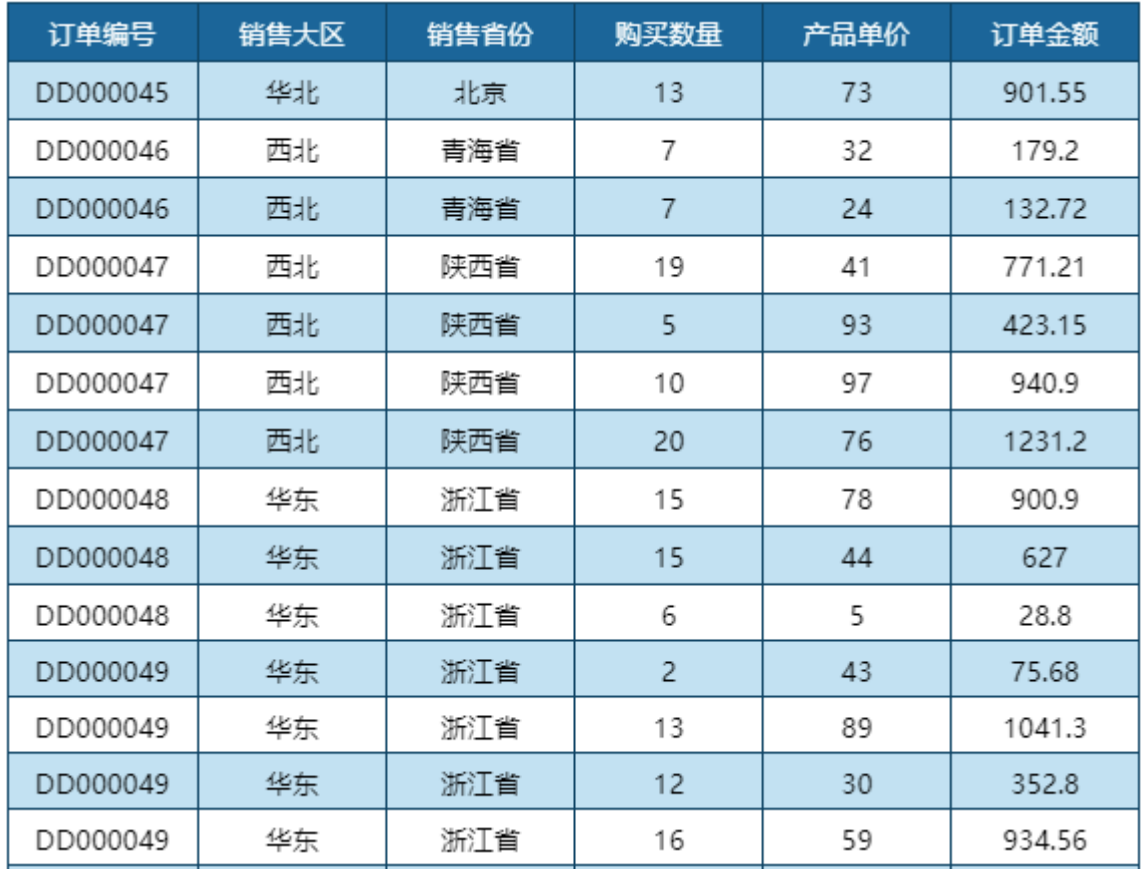

[回到顶部](#page-0-2)